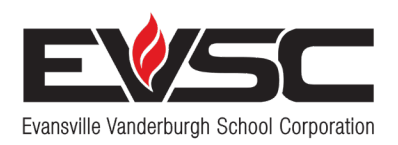

### **Bringing Learning to Life**

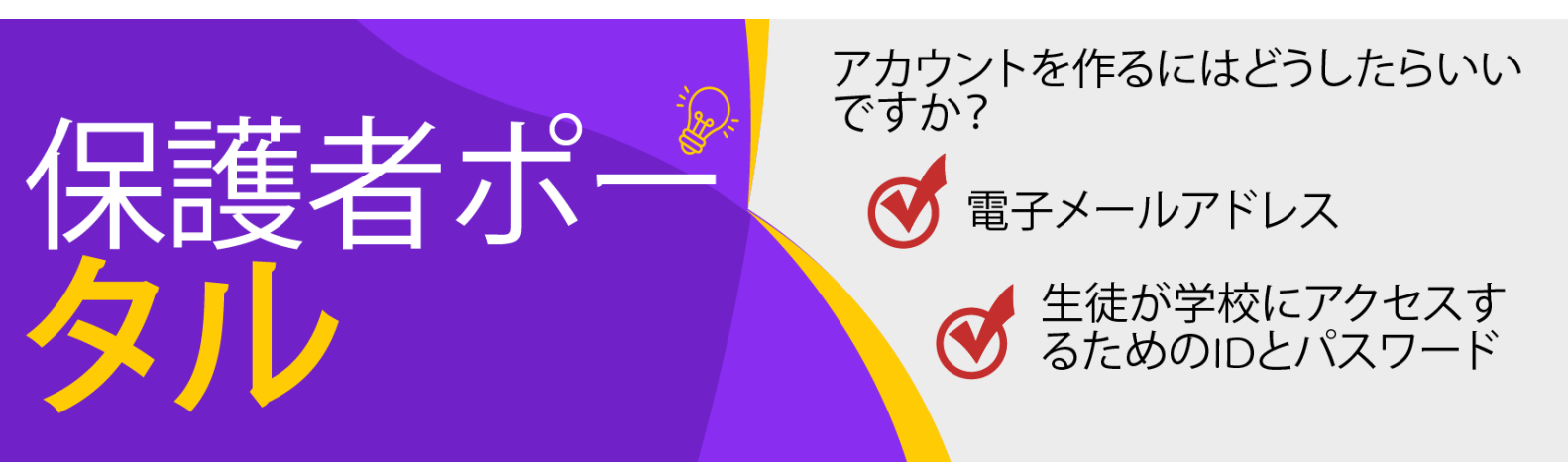

#### **教育のパートナー!**

3 つの簡単なステップで保護者向けポータル アカウントを作成し、生徒の教育に協力して、生徒がど こまでできるか試してみましょう!

## **ステップ1 保護者ポータルアカウントを作成します**

- 1. **evsc.powerschool.com** にアクセスしてください。
- 2. 「アカウントを作成」タブをクリックします。
- 3. 下にある「アカウントを作成」をクリックします。
- 4. 氏名と電子メールを入力します。 (電子メールアカウントをお持 ちでない方は、取扱説明書の裏面にあるアカウントの設定のし かたをご覧ください。)
- 5. パスワードを作成します (8 文字でお願いします)。
- 6. 生徒の氏名を入力してください。
- 7. 生徒が学校から受取っているアクセスIDとアクセスパスワードを入力します。
- 8. 追加する生徒を入力します。
- 9. 入力が終わったら「入力」をクリックします。

注: 保護者/後見人は各自アカウントを作成することができます。 また、生徒も各 自アクセスIDとパスワードを提供されます。 生徒のアクセスIDとアクセスパス ワードについては学校にお問い合わせください。

# **ステップ2 ご自分の電子メールを確認してください。**

PowerSchoolから送信される検証用の電子メールを確認してください。 間違いがないことをご確認後、ステップ1 で作成したログイン認証情報を使ってPowerSchoolにサインインできます。

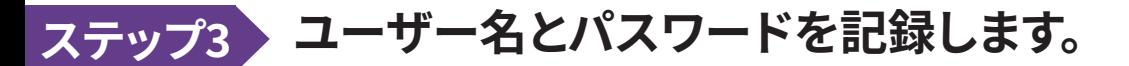

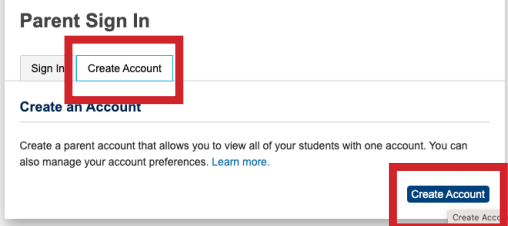

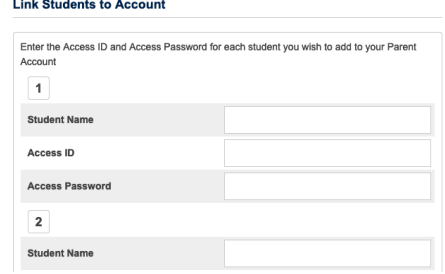

ユーザー名: \_\_\_\_\_\_\_\_\_\_\_\_\_\_\_\_\_\_\_\_\_ パスワード: \_\_\_\_\_\_\_\_\_\_\_\_\_\_\_\_\_\_\_\_\_\_\_

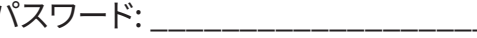

#### **これでEVSC Parent Portal Accountにアクセスできます!**

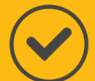

evsc.powerschool.com にアクセスし、作成したユーザー名 とパスワードを使用してサインインします。

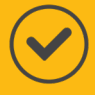

サインインすると、生徒の成績、出席状況、課題などを確認で きるようになります。

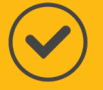

生徒の教育をさらに簡単に続けるには、PowerSchool 保護 者ポータル アプリをダウンロードしてください。 Google Play または Apple Store で「PowerSchool Parent Portal」を検索 してダウンロードします。

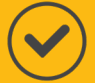

アプリをダウンロードしたら、地区コード RGKT を入力します。

次に、すでに作成したユーザー名とパスワードを使用してサイ ンインします。

#### 詳細とハウツービデオについては、**EVSCschools. com/parentportal** をご覧ください。

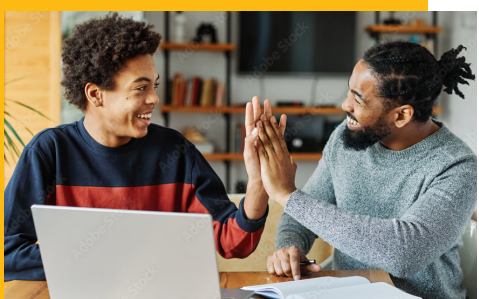

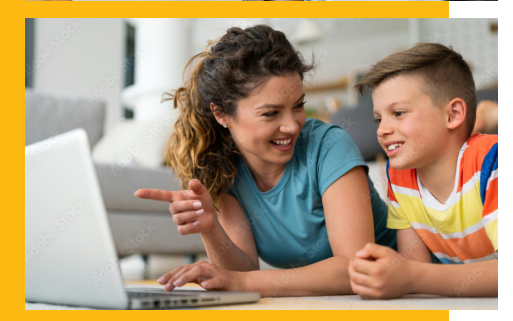

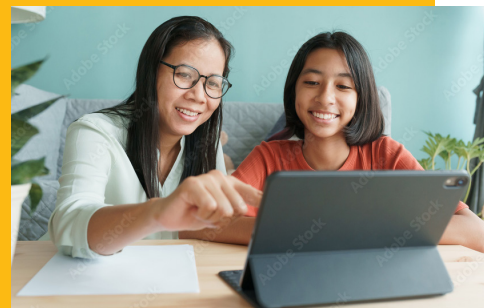

# **電子メールアドレスを作成します。**

保護者ポータル アカウントを設定するには、まず電子メール アドレスが必要です。 まだ電子メール アカウントをお持 ちでない場合は、以下の手順に従って電子メール アカウントを設定してください。 注: 任意の電子メール プロバイダ ー (gmail、yahoo など) を介して電子メールを設定できます。 ただし、以下の手順では、最も人気のある電子メール サービスである Gmail を介してアカウントを設定する方法の概要を説明します。

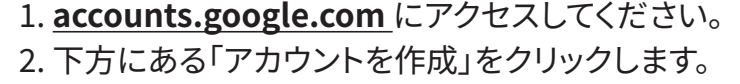

- 3. 「個人使用」を選択します。
- 4. 名前を入力し、「次へ」を選択します。
- 5. 誕生日と性別を入力し、「次へ」を選択します。
- 6. Gmail アドレスを作成します (例、johnsmith22@gmail.com)。
- 7. パスワードを入力します。
- 8. 回復メールを追加するように求められたら、「スキップ」を選択します。
- 9. 電話番号を入力します。希望されない方は「省略」を選択してください。
- 10. プライバシー規約を最後まで読み、同意します。

電子メールアドレス: \_\_\_\_\_\_\_\_\_\_\_\_\_\_\_\_\_ パスワード: \_\_\_\_\_\_\_\_\_\_\_\_\_\_\_\_\_

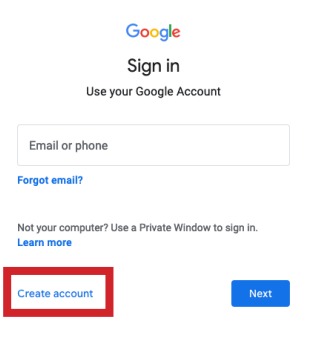